# **Introduction to Victron Live**

## **Why a wiki?**

Victron Software and hardware products develop at an incredible pace. The number of differing combinations and configurations has exploded with the advent of the Assistants. This is fantastic, but also creates quite a challenge: to maintain up to date documentation. This wiki allows us to keep the (software related) documentation up to date far more easily and as a live document. Everyone within the Victron organization (Sales, R&D, Service) and even Victron customers and end-users alike can make changes.

## **Commenting**

There is a DISQUS commenting section below each page. Use it to ask questions and put forward suggestions. The comments are monitored by Victron staff. Sign up for a DISQUS account: <https://disqus.com/profile/signup/>

#### **Automatic email on updates**

It is possible to get an email notification when documentation is updated.

- 1. Register as a user and log in.
- 2. Go to the [start](https://www.victronenergy.com/live/start) page of the wiki, and then click the subscribe button in the bottom left of the page, below the DISQUS comments.
- 3. Choose the envelope icon in the top right sidebar to manage subscriptions.
- 4. We recommend the daily digest email.

## **Editing pages**

To edit pages, subscribe and login first. After logging in, you will be able to edit all existing pages, as well as create new ones. The best place to put new content is in the [drafts section.](https://www.victronenergy.com/live/drafts:start)

To get started, first have a look at the syntax of an existing page, or even copy a part of it. To create a new page, start with editing an existing page: add a link to the page-to-be-created in the existing page. Then click that link and you'll be able to create it.

It's less daunting once you try!

Handy reference pages:

- <https://www.dokuwiki.org/wiki:syntax>
- <https://www.dokuwiki.org/toolbar>

Victron staff will receive an email of all changes made.

#### **Adding images**

Images can be added through the media manager, and even easier is to copy and simply paste the image in the editor. Note that this doesn't work in all browsers and/or depends on privacy settings. For some computers it works only in Internet Explorer, and on others it works in Chrome and Firefox as well.

Tip: use the Snipping tool in Windows to make screenshots.

# **DISQUS Comments**

 $\sim$ ~DISQUS~~

From: <https://www.victronenergy.com/live/> - **Victron Energy**

Permanent link: **<https://www.victronenergy.com/live/introduction?rev=1418656128>**

Last update: **2014-12-15 16:08**

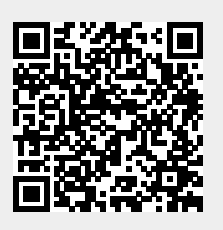